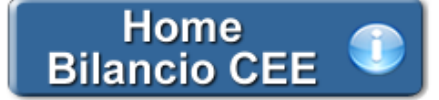

# **Opzione per il Regime Fiscale di Trasparenza**

**(Rif. art. 115 e 116 del TUIR)**

**Inquadramento Teorico e Normativa di riferimento**

Le società di capitali che vogliono aderire dal 2012 o rinnovare l'applicazione per il triennio 2012-2014 al regime della trasparenza fiscale devono raccogliere le adesioni dei soci ed entro il 31.12.2012 devono trasmettere telematicamente all'Agenzia delle Entrate il modello di comunicazione dell'opzione.

Grazie alla "remissione in bonis" chi dimenticherà di trasmettere il modello di opzione per la trasparenza entro il 31.12.2012, potrà regolarizzarsi presentando la comunicazione entro il termine di Unico (30.09.2013), versando la sanzione di 258 Euro.

L' accesso a tale regime è consentito:

- alle società di capitali i cui soci sono altre società di capitali **(art. 115)**
- alle S.r.l. i cui soci sono esclusivamente persone fisiche **(art. 116)**

L'opzione per l'istituto della trasparenza ha come effetto quello di tassare le società di capitali con le stesse modalità delle società di persone. Il reddito prodotto viene determinato in capo alla società e imputato ai soci, indipendentemente dall'effettiva percezione e in proporzione alla percentuale di partecipazione agli utili.

La volontà della società di optare per il regime di tassazione per trasparenza deve essere manifestata attraverso la procedura stabilita dal D.M. 23.4.2004 ed entro la fine del primo dei tre periodi d'imposta interessati.

Le società interessate devono:

- manifestare l'opzione per la trasparenza per il triennio successivo;
- decorso il triennio, manifestare la volontà di rinnovare l'opzione per il successivo triennio.

**NB:** Si ricorda che in assenza di detta comunicazione, il rinnovo (così come l'opzione) non può considerarsi perfezionato, a nulla rilevando l'eventuale comportamento concludente osservato dalla società e dai soci.

### **Il documento GBsoftware**

Per la comunicazione dell'opzione di trasparenza, GBsoftware propone all'utente:

- Il modulo per la **sollecitazione** del consenso all'opzione per il regime fiscale di trasparenza
- Il modulo per la **risposta** del socio all'opzione per il regime fiscale di trasparenza

Il documento è liberamente modificabile e personalizzabile come un qualsiasi strumento di Office Automation. I dati da completare a cura dell'utente sono evidenziati in giallo.

### **Novità della versione 2014: la nuova barra Strumenti**

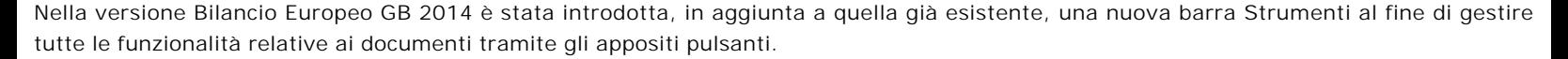

Ecco nel dettaglio le nuove funzionalità:

### 1. Carattere

Dal pulsante  $\left| \mathbf{A} \right|$ , si apre la maschera per il settaggio del Carattere.

Oltre alle impostazioni già previste nella "vecchia" barra (Tipo di carattere, Punti, Stile..), da questa maschera è possibile:

indicare la posizione del testo

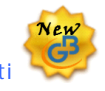

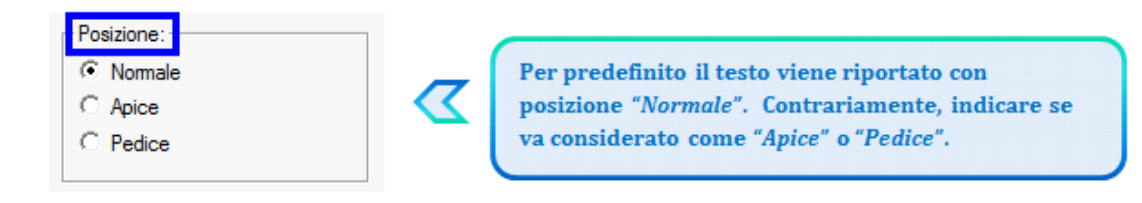

settare il colore e lo sfondo del testo

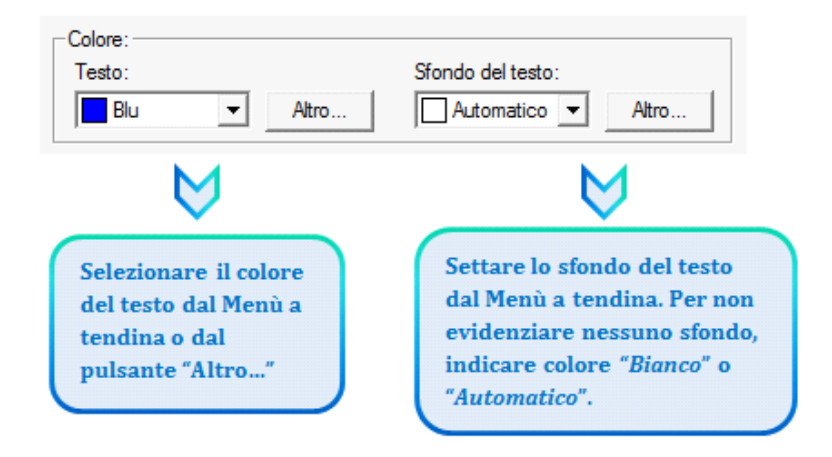

## 2. Taglia, Copia, Incolla

Taglia  $\|x\|$ : permette di tagliare dall'interno del documento una porzione di testo precedentemente selezionata.

*Copia* : permette di copiare dall'interno del documento una porzione di testo precedentemente selezionata.

*Incolla* : permette di incollare nel documento una porzione di testo precedentemente tagliata o copiata.

### 3. Annulla/Ripristina

Annulla  $\lceil \cdot \rceil$ : tramite questo pulsante è possibile annullare l'ultima operazione effettuata nel testo.

*Ripristina*  $\vert \Omega \vert$ : permette di ripristinare la situazione precedente ad un annullamento.

\/<br>*VinB:* Non verranno annullate/ripristinate le operazioni relative a eliminazione o inserimento di tabelle.

### 4. Tabella

Dal pulsante  $\Box$  e possibile creare una o più tabelle semplici all'interno del testo. Tali tabelle potanno poi essere compilate esclusivamente da input.

Per creare la nuova tabella, cliccare su "*Nuova*":

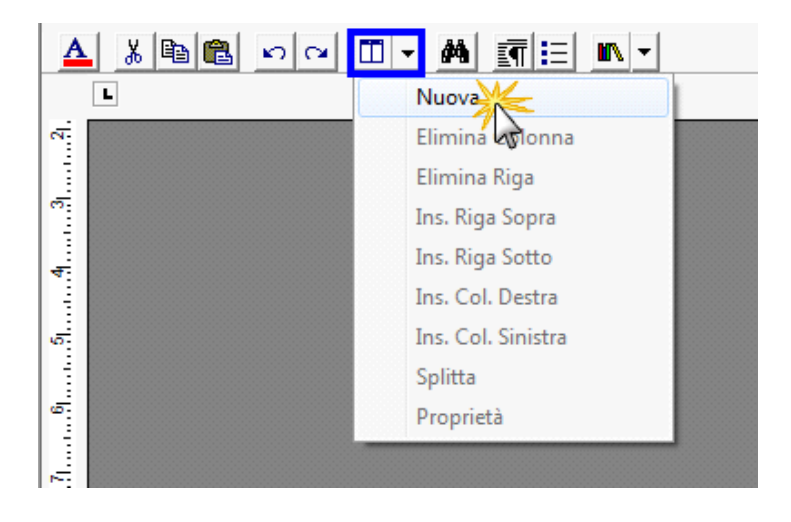

Verrà creata una tabella a 3 righe e 3 colonne.

Per *inserire nuove righe e nuove colonne*, posizionarsi all'interno della tabella e selezionare dal menù a tendina:

- Ins. riga sopra
- Ins. riga sotto
- Ins. Col. destra
- Ins. Col. sinistra

Per *eliminare righe e colonne*, posizionarsi all'interno dlla riga/della colonna da eliminare e cliccare su:

- Elimina Riga
- Elimina Colonna

Dall'interno di una delle righe, cliccando su "*Splitta*", è possibile separarla dal resto della tabella.

Posizionandosi all'interno della tabella, dal pulsante "*Proprietà*" si apre la maschera per impostare "*Bordi e Sfondo*" e "*Dimensioni e Formattazione*" della tabella stessa.

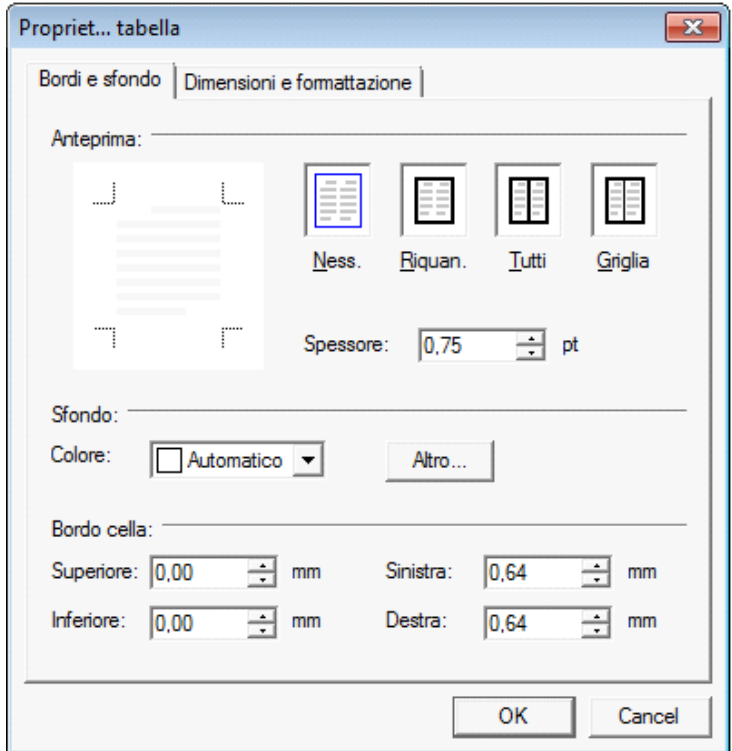

Procedere poi all'inserimento dei dati all'interno della tabella, tenendo presente che la formattazione del testo può essere modificata liberamente come nel resto del documento.

### 5. Paragrafo

Dal pulsante **si apre la maschera per settare** "*Rientri e Spaziatura*" e "*Bordi e Interruzione*" del paragrafo.

#### 6. Elenchi puntati e numerati

Per inserire un elenco puntato/numerato utilizzare il tasto  $\left| \equiv \right|$ . Si apre la maschera "*Elenchi puntati e numerati*".

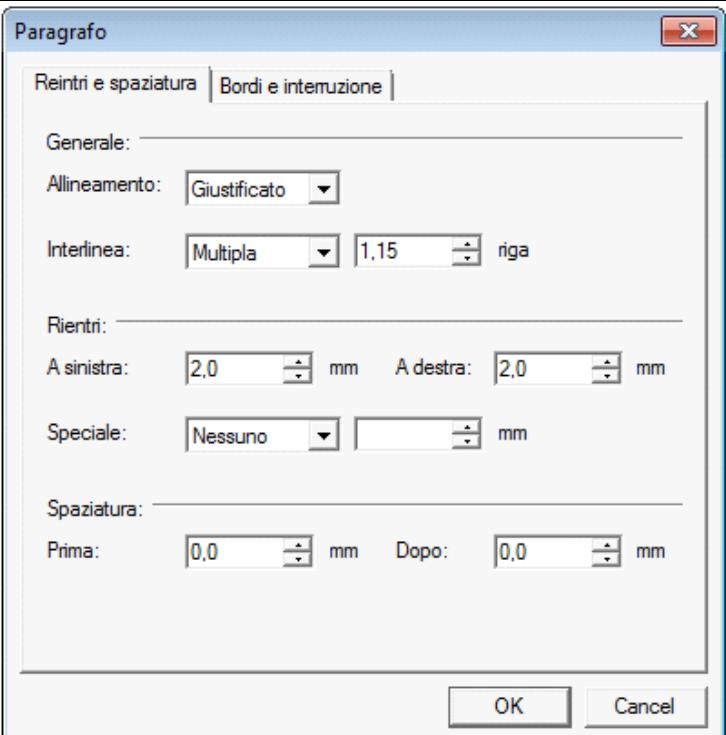

E' possibile inserire l'elenco:

- dopo avere selezionato il testo a cui applicarlo

- posizionandosi direttamente all'inizio del paragrafo voluto

### 7. Immagine

Tramite il pulsante  $\|\mathbb{R}\|$  e possibile aggiungere un'immagine al documento.

Per inserire l'immagine, posizionarsi nel punto voluto e cliccare su "*Inserisci*".

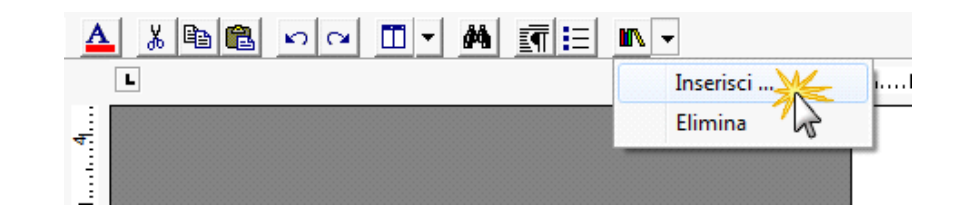

La funzione permette di impostare il percorso in cui l'immagine è stata salvata e integrarla nel testo. Per eliminare l'immagine inserita, dopo averla selezionata procedere con l'apposita funzione "*Elimina*" o digitare "*CANC*" da tastiera.

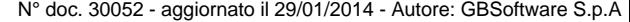

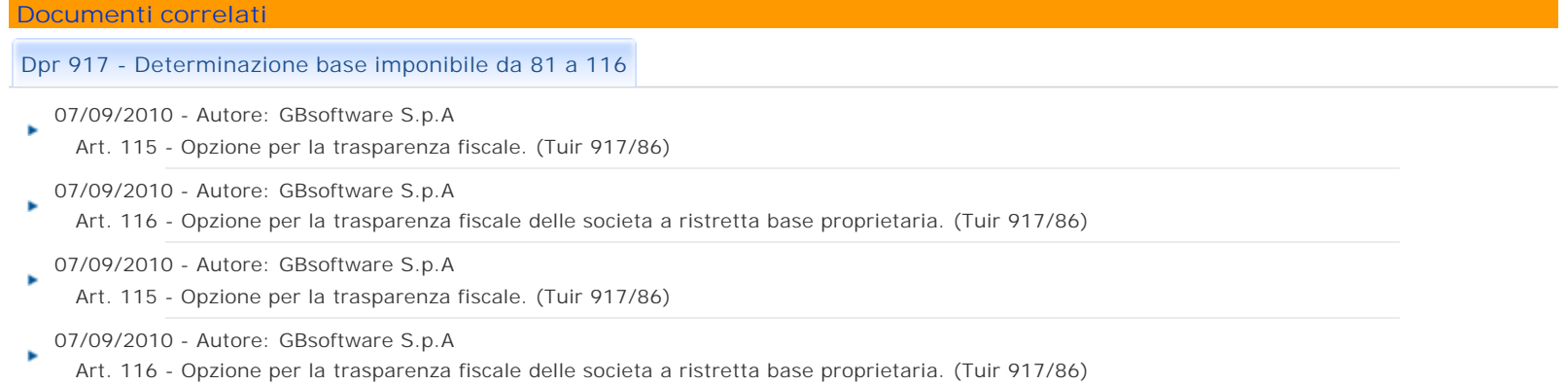